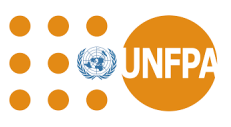

## **A. Introduction**

Depuis janvier 2022, l'UNFPA exige de ses partenaires non gouvernementaux qu'ils disposent d'un profil complet sur le portail des [partenaires](https://www.unpartnerportal.org/) des Nations Unies (UNPP) avant de signer un plan de travail. Les partenaires non gouvernementaux (y compris les partenaires potentiels) peuvent gérer leurs profils organisationnels directement dans l'UNPP et postuler à diverses opportunités de partenariat émises par les agences des Nations Unies participant au UNPP.

A partir du mois de janvier 2024, les Organisations de Sociétés Civiles (OSC) partenaires de l'UNFPA utiliseront leurs informations d'identification de l'UNPP pour se connecter au système QuantumPlus, la plate-forme où l'UNFPA et ses partenaires gèrent les rapports financiers (FACE) et les rapports de suivi des progrès du plan de travail (WPR<sup>1</sup>).

## **B. Création d'un profil dans l'UNPP**

Des instructions détaillées sur la façon de s'inscrire à l'UNPP sont disponibles dans la section [«](https://unpartnerportalcso.zendesk.com/hc/en-us/articles/360003893553-Register-on-UNPP-Today) [Comment](https://unpartnerportalcso.zendesk.com/hc/en-us/articles/360003893553-Register-on-UNPP-Today) s'inscrire à l'UNPP » . Les étapes exactes requises pour remplir un profil dans l'UNPP dépendront du type d'organisation du partenaire, mais toutes les instructions se trouvent dans la section « Créer et modifier un profil [d'organisation](https://unpartnerportalcso.zendesk.com/hc/en-us/sections/360000940774-Create-and-Edit-Organization-Profile) ».

Les partenaires OSC déjà enregistrés auprès de l'UNPP doivent s'assurer que leurs profils sont complets et à jour afin de permettre un processus de sélection fluide et rapide. Assurez-vous de vous identifier dans le profil si votre organisation est dirigée par des femmes, des Autochtones, des réfugiés ou des jeunes.

Pour les ONG internationales, veuillez noter que les profils de votre siège social doivent être créés avant la création de tout profil de bureau national ou local. Une fois le siège enregistré, veuillez suivre les instructions disponibles dans la section « Créer et [modifier](https://unpartnerportalcso.zendesk.com/hc/en-us/articles/360004462133-Create-and-Edit-Profile-INGO-Country-Office-Profile) un profil - Profil du [bureau](https://unpartnerportalcso.zendesk.com/hc/en-us/articles/360004462133-Create-and-Edit-Profile-INGO-Country-Office-Profile) de pays de l'ONG ». Si le siège de votre organisation est déjà enregistré, veuillez communiquer directement son siège pour avoir accès à l'UNPP.

### Si vous avez **déjà un profil UNPP et que vous avez travaillé avec l'UNFPA au cours des 5 dernières années** :

- Assurez-vous simplement que votre profil UNPP est à jour.
- Si vous avez déjà reçu un financement de l'UNFPA, les données relatives à vos dépenses antérieures seront disponibles dans la section UNFPA de l'onglet Données de l'ONU dans votre profil dans un avenir proche.

<sup>1</sup> QuantumPlus remplace l'ancien GPS de l'UNFPA

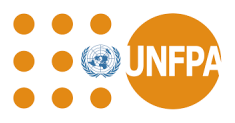

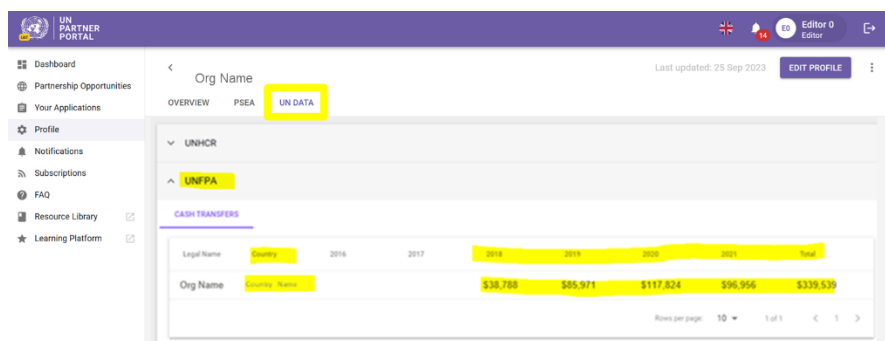

- Si vous voyez un message indiquant « Code partenaire non fourni par l'agence », cela signifie probablement que les données de dépenses n'ont pas encore été liées à votre profil.
- Chaque profil de partenaire de l'UNPP dispose d'un ID de profil. Cet identifiant est simplement un numéro permettant d'identifier votre profil dans l'UNPP et n'est **pas** votre code partenaire de l'UNFPA. Votre identifiant de profil UNPP (mis en évidence ci-dessous) est visible dans l'adresse Web de votre navigateur lorsque vous accédez à votre profil UNPP :

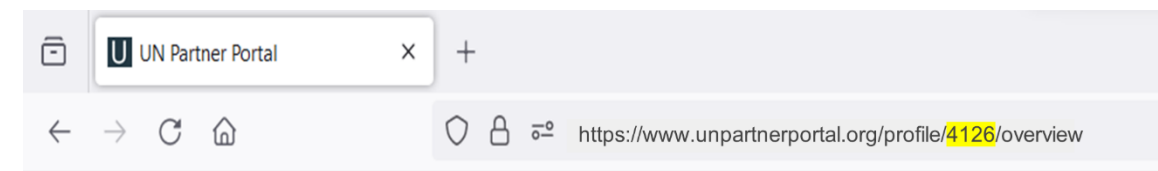

#### Si vous n'avez **pas de profil UNPP mais que vous avez travaillé avec l'UNFPA au cours des 5 dernières années** :

- Votre organisation peut s'inscrire à l'UNPP en utilisant ce [lien](https://www.unpartnerportal.org/landing/register/).
- Une fois que vous vous êtes inscrit et que vous avez complété votre profil, veuillez en informer votre contact à l'UNFPA qui s'occupera de lier votre profil UNPP à votre code de partenaire de l'UNFPA.

#### Si vous n'avez pas **de profil UNPP et que vous n'avez pas travaillé avec l'UNFPA au cours des 5 dernières années** :

● Toute organisation de la société civile (organisations non gouvernementales, organisations communautaires ou établissements universitaires) intéressée par un partenariat avec les entités des Nations Unies participant à l'UNPP peut [s'inscrire](https://www.unpartnerportal.org/landing/register/) en [ligne.](https://www.unpartnerportal.org/landing/register/) Une fois inscrit, vous serez informé lorsque des opportunités de partenariat seront annoncées. Vous trouverez plus d'informations sur la façon de [s'inscrire](https://unpartnerportalcso.zendesk.com/hc/en-us/articles/360003893553-How-to-register-on-the-UNPP) directement sur la page d'inscription de l'UNPP sous ressources.

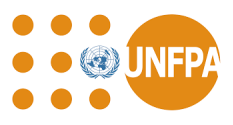

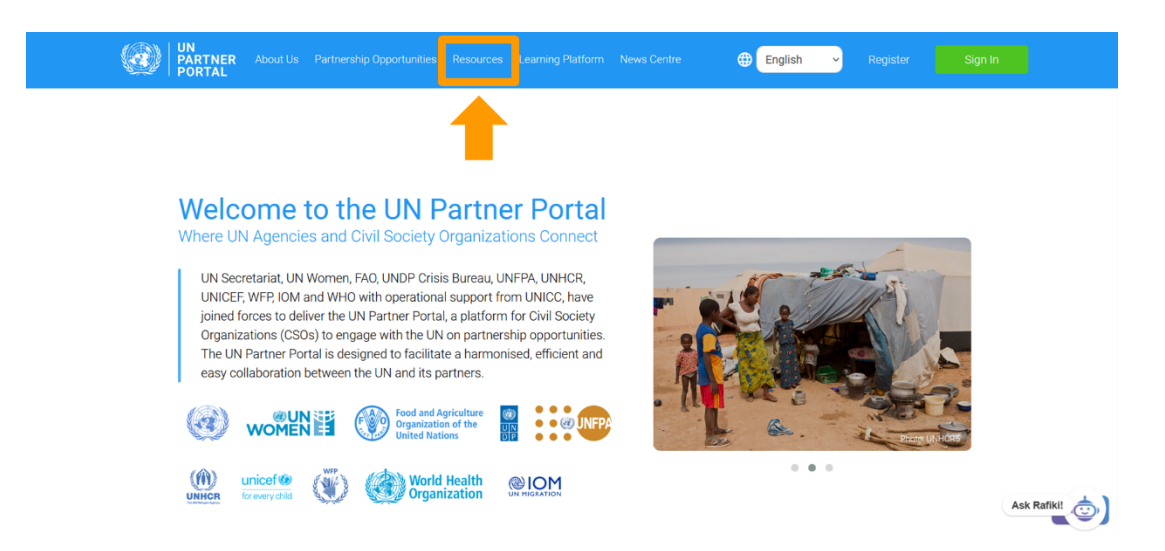

La personne qui enregistre un partenaire OSC devient automatiquement « l'administrateur » du profil de l'UNPP. Il est très important que vous n'enregistriez pas votre organisation plus d'une fois.

#### **C. Accès à la plateforme QuantumPlus de l'UNFPA pour la gestion des rapports d'avancement financiers et de suivi des plans de travail**

L'accès au système QuantumPlus de l'UNFPA n'est disponible que pour les personnes des OSC partenaires qui ont un plan de travail actif avec l'UNFPA et qui sont répertoriées dans la section « Gestion des utilisateurs » de leur profil UNPP (voir l'ensemble des [utilisateurs](#page-2-0) ci-dessous).

Les partenaires OSC de l'UNFPA utiliseront leurs identifiants UNPP pour accéder à QuantumPlus via ce lien dédié : [https://unip.unfpa.org/.](https://unip.unfpa.org/) *Il est très important que vous n'essayiez pas d'accéder à QuantumPlus tant que vous n'avez pas les identifiants de connexion à l'UNPP.*

L'accès à QuantumPlus de l'UNFPA se fait en trois étapes :

- 1) L'administrateur partenaire de l'OSC « configure » l'utilisateur dans l'UNPP
- 2) L'individu de l'OSC enregistre son adresse e-mail dans l'UNPP et obtient ses identifiants de connexion (nom d'utilisateur et mot de passe)
- 3) Une personne d'une OSC accède à l'UNFPA QuantumPlus via le lien dédié UNFPA.

## <span id="page-2-0"></span>**Configuration de l'utilisateur dans l'UNPP**

L'administrateur (Section A) de l'UNPP de l'OSC est responsable de la gestion centralisée des coordonnées et des rôles d'utilisateur de l'ensemble de son personnel qui sera autorisé à accéder à son profil UNPP et à effectuer tout suivi financier ou programmatique dans le système QuantumPlus de l'UNFPA.

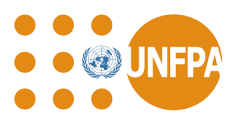

Dans la section « Gestion des utilisateurs » (Section B) de l'UNPP, l'administrateur ajoute le(s) nom(s), l'adresse e-mail et le rôle (<sup>2</sup> C) des personnes qui auront accès aux deux systèmes. Veuillez noter que les rôles sont spécifiques au profil de l'UNPP uniquement. L'UNFPA attribuera des rôles d'utilisateur dans QuantumPlus.

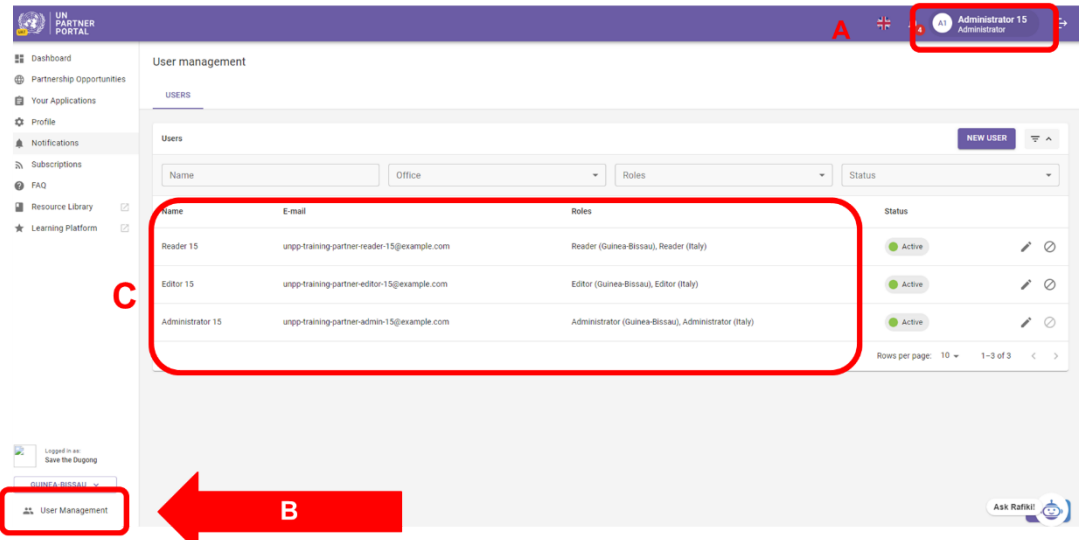

#### **Enregistrement de l'adresse e-mail de la personne**

Les membres du personnel des OSC partenaires dont la liste figure dans la section « Gestion des utilisateurs » de leur profil doivent enregistrer leur adresse e-mail et obtenir un mot de passe qui sera utilisé pour accéder à la fois à leur profil UNPP et au système QuantumPlus de l'UNFPA. Veuillez suivre les instructions ci-dessous et *ne pas vous inscrire* en utilisant le lien UNFPA QuantumPlus :

<sup>2</sup> Les rôles d'utilisateur partenaire sont Administrateur, Éditeur et Lecteur

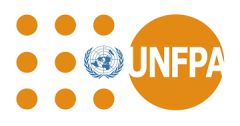

Étape 1 : Accédez à  $\text{UNPP}^3$  $\text{UNPP}^3$  $\text{UNPP}^3$  et cliquez sur « S'inscrire aujourd'hui ».

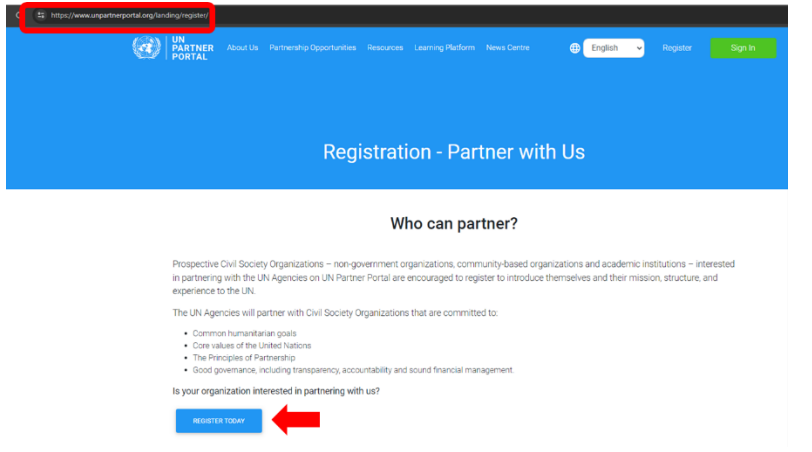

Étape 2 : Entrez votre adresse e-mail (A), cliquez sur « Suivant » (B), une fois confirmé vous serez redirigé vers une autre page (C), puis cliquez sur « S'inscrire » (D).

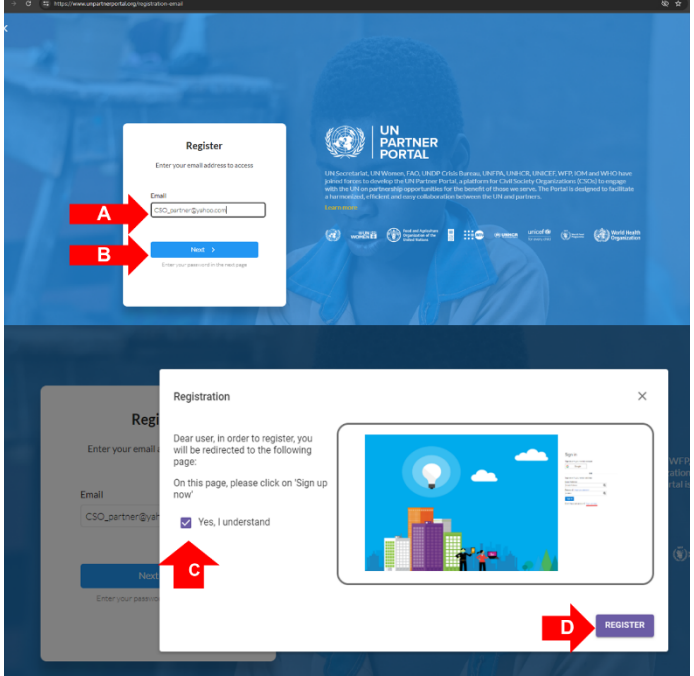

Étape 3 : Nouveaux utilisateurs : cliquez sur « S'inscrire maintenant » pour enregistrer une nouvelle adresse e-mail

<sup>3</sup> https://www.unpartnerportal.org/landing/register/

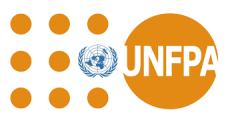

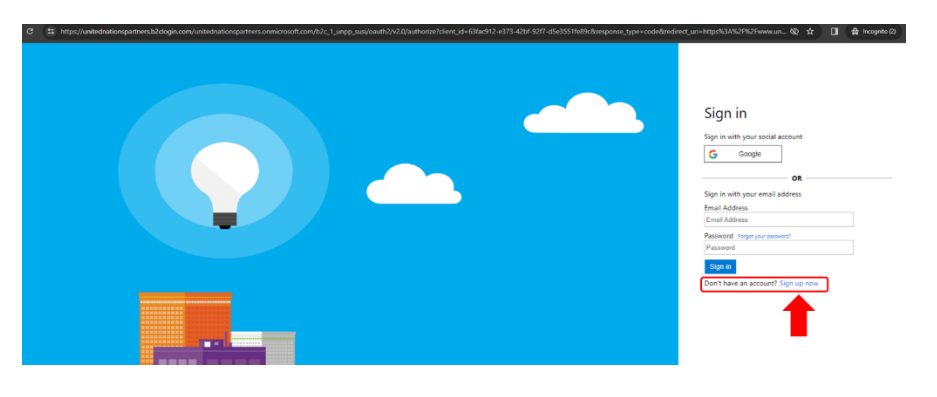

Étape 4 : Entrez l'adresse e-mail et cliquez sur le bouton « Envoyer le code de vérification »

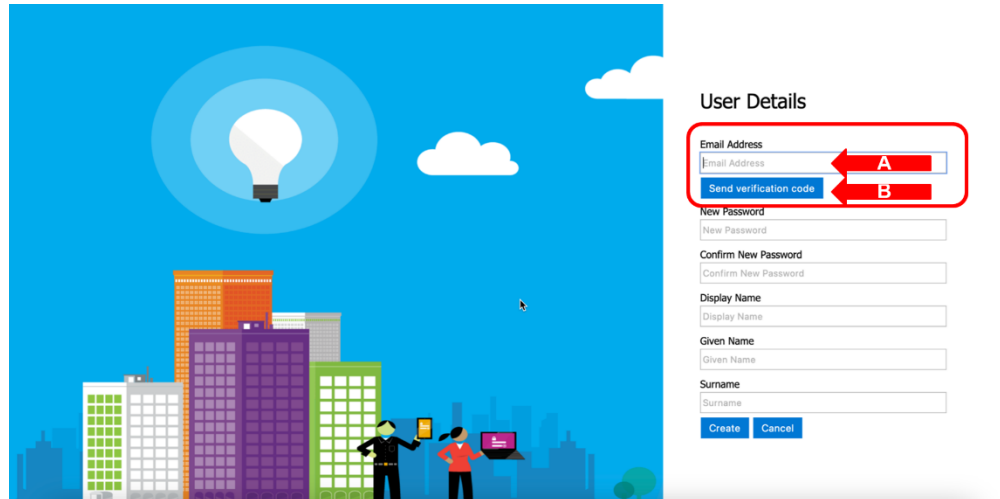

Étape 5 : Récupérez le code de vérification dans l'e-mail (veuillez vérifier le filtre anti-spam s'il ne s'affiche pas dans quelques minutes), entrez le code de vérification à l'écran (A) et cliquez sur « Vérifier le code » (ou « Envoyer un nouveau code », si nécessaire) (B)

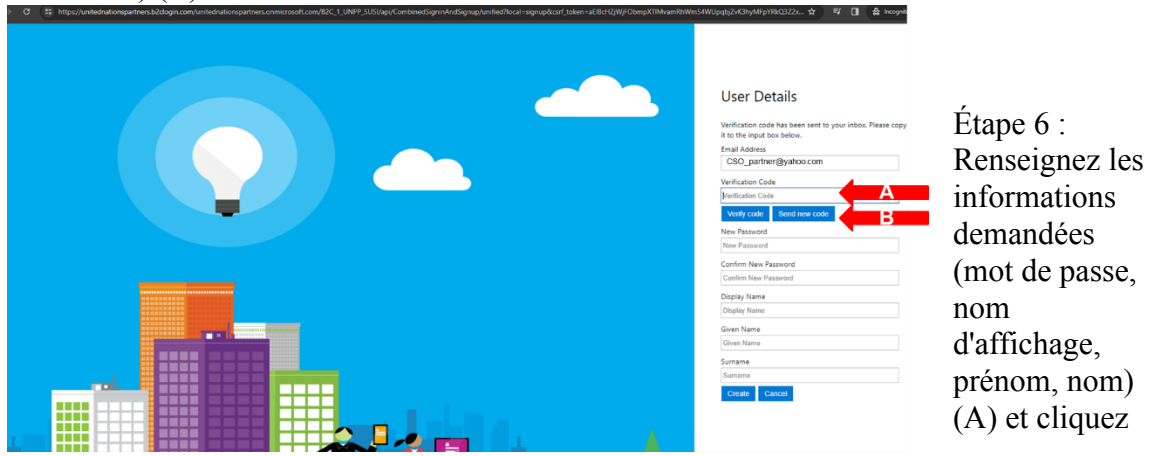

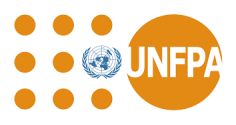

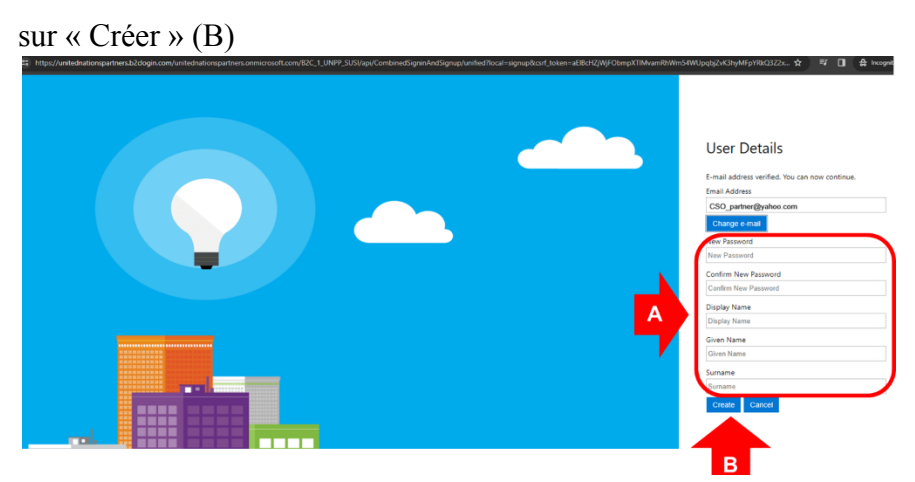

Étape 7 : Une fois que vous avez créé un compte, la première fois que vous accédez à l'UNPP, cliquez sur « Continuer en tant que partenaire CSO » (A), sélectionnez votre organisation dans la liste déroulante (B), ajoutez votre adresse e-mail d'administrateur (C) et cliquez sur « Envoyer une demande » afin que votre administrateur puisse vous relier au profil UNPP de votre organisation.

Notes:

• Ne créez pas de nouveau profil  $(X)$  à moins que votre organisation n'ait pas de profil UNPP et que vous créiez un profil en son nom.

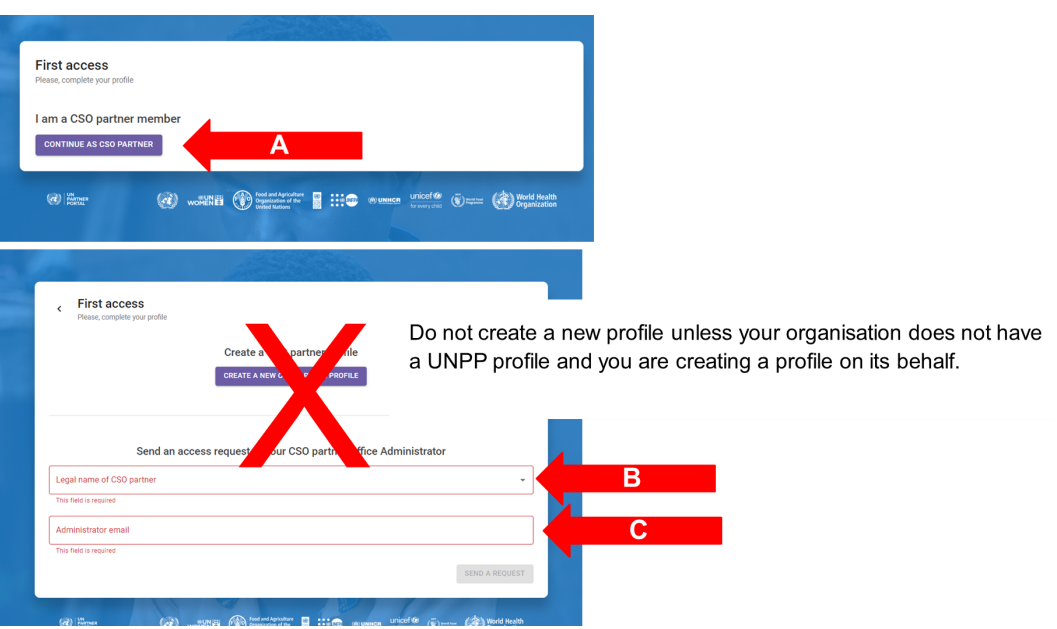

● Si votre administrateur a déjà saisi vos informations dans la gestion des utilisateurs, vous serez redirigé directement vers votre profil UNPP.

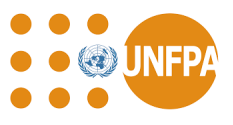

● Si vous ne savez pas qui est votre administrateur, veuillez contacter votre personne contact de l'UNFPA, envoyez-lui le lien vers votre profil UNPP et elle pourra vous envoyer les informations.

#### **Accéder au système QuantumPlus de l'UNFPA**

L'accès au système QuantumPlus de l'UNFPA n'est disponible qu'à partir de ce lien <https://unip.unfpa.org/>.

Après avoir cliqué sur le lien, l'utilisateur sera invité à se connecter à l'aide de ses informations d'identification UNPP.

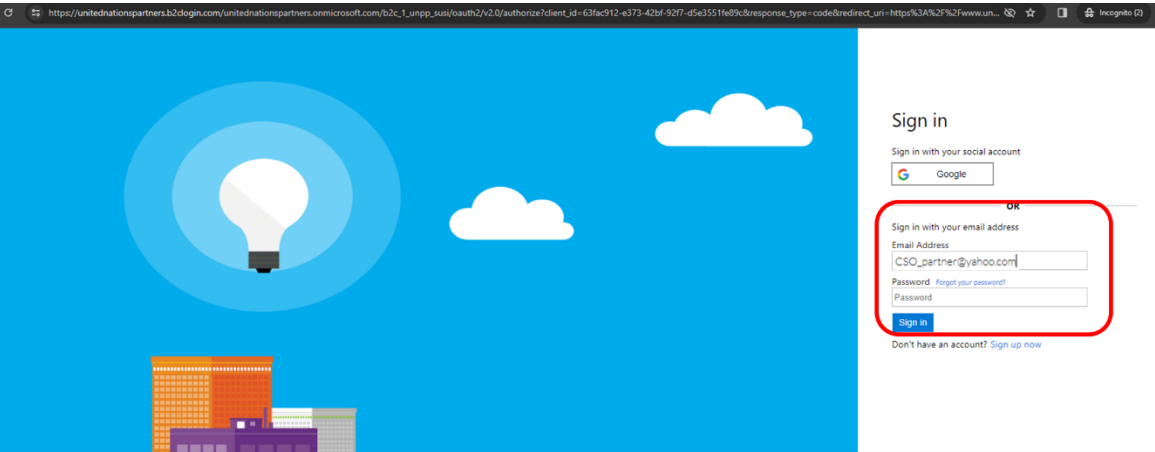

Il peut y avoir un léger délai entre l'inscription et l'accès au(x) profil(s) QuantumPlus du partenaire. L'UNFPA doit d'abord authentifier les informations.

Pour rappel, toutes les personnes de OSC autorisées à entrer dans QuantumPlus doivent être répertoriées dans la section « Gestion des utilisateurs » de l'UNPP d'un profil UNPP valide.

## **D. Bibliothèque de ressources de l'UNPP**

#### **Guides rapides**

La bibliothèque de ressources de l'UNPP contient de nombreuses ressources pour aider votre organisation à s'inscrire, à se connecter et à maintenir votre profil, ainsi qu'à postuler à des opportunités de partenariat au sein de l'UNPP.

Veuillez consulter les guides rapides de [l'UNPP](https://supportcso.unpartnerportal.org/hc/en-us/articles/360003892733-UNPP-Quick-Guides-) pour plus d'informations sur l'inscription et la connexion, la gestion des profils, les appels à manifestation d'intérêt (opportunités de partenariat) et des conseils généraux sur les rôles et les autorisations des utilisateurs et la gestion des utilisateurs.

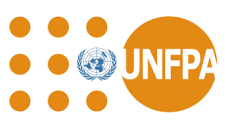

#### **Ressources pour chaque organisme**

Des ressources supplémentaires pour les différentes agences des Nations Unies sont également disponibles dans la bibliothèque de ressources de l' [UNPP.](https://supportcso.unpartnerportal.org/hc/en-us) Les informations suivantes sont disponibles pour les partenaires de l'UNFPA : les instructions de l'UNPP à l'intention des partenaires de l'UNFPA, le manuel des partenaires de mise en œuvre et la politique de l'UNFPA pour la sélection, l'enregistrement et l'évaluation des partenaires d'exécution.

#### **Protocole des Partenaires d'Exécution (PE) pour les ressources PSEA**

En plus des directives générales de l'UNPP disponibles dans la bibliothèque de ressources, il existe également une section dédiée aux ressources de la PSEA (prévention de [l'exploitation](https://supportcso.unpartnerportal.org/hc/en-us/categories/12381673911319-IP-Protocol-for-PSEA) et des abus [sexuels\).](https://supportcso.unpartnerportal.org/hc/en-us/categories/12381673911319-IP-Protocol-for-PSEA) Cette section comprend une trousse de ressources inter organismes sur le protocole de mise en œuvre de la PSEA, des ressources à l'appui du renforcement des capacités de la PSEA, ainsi que des guides de l'utilisateur et des documents de ressources sur les modules de la PSEA.

Étant donné que les organismes des Nations Unies exigent que nos partenaires soient évalués sur leur capacité à prévenir et à répondre à l'exploitation et aux abus sexuels, nous vous recommandons de faire l'auto-évaluation, si vous ne l'avez pas déjà fait. Votre capacité n'aura pas d'impact négatif sur votre sélection, c'est plutôt un bon point de départ pour commencer à renforcer vos capacités dans ce domaine.

Veuillez accéder à cette section de la bibliothèque de ressources de l'UNPP pour plus d'informations sur la façon dont les évaluations de la PSEA sont effectuées à l'UNFPA, et pour obtenir des instructions sur la façon d'utiliser le module PSEA disponible dans votre profil de l'UNPP.

#### **E. Soutien disponible dans le cadre de l'UNPP**

#### **Mot de passe oublié**

Les utilisateurs qui ont oublié leur mot de passe de l'UNPP réinitialisent le mot de passe en cliquant sur « Se connecter » sur la page principale de l'UNPP, en saisissant leur adresse e-mail et en cliquant sur « Suivant ». Sur la page de connexion, utilisez le lien « Mot de passe oublié » pour réinitialiser le mot de passe et accéder au compte UNPP.

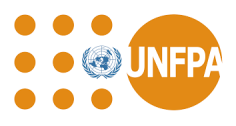

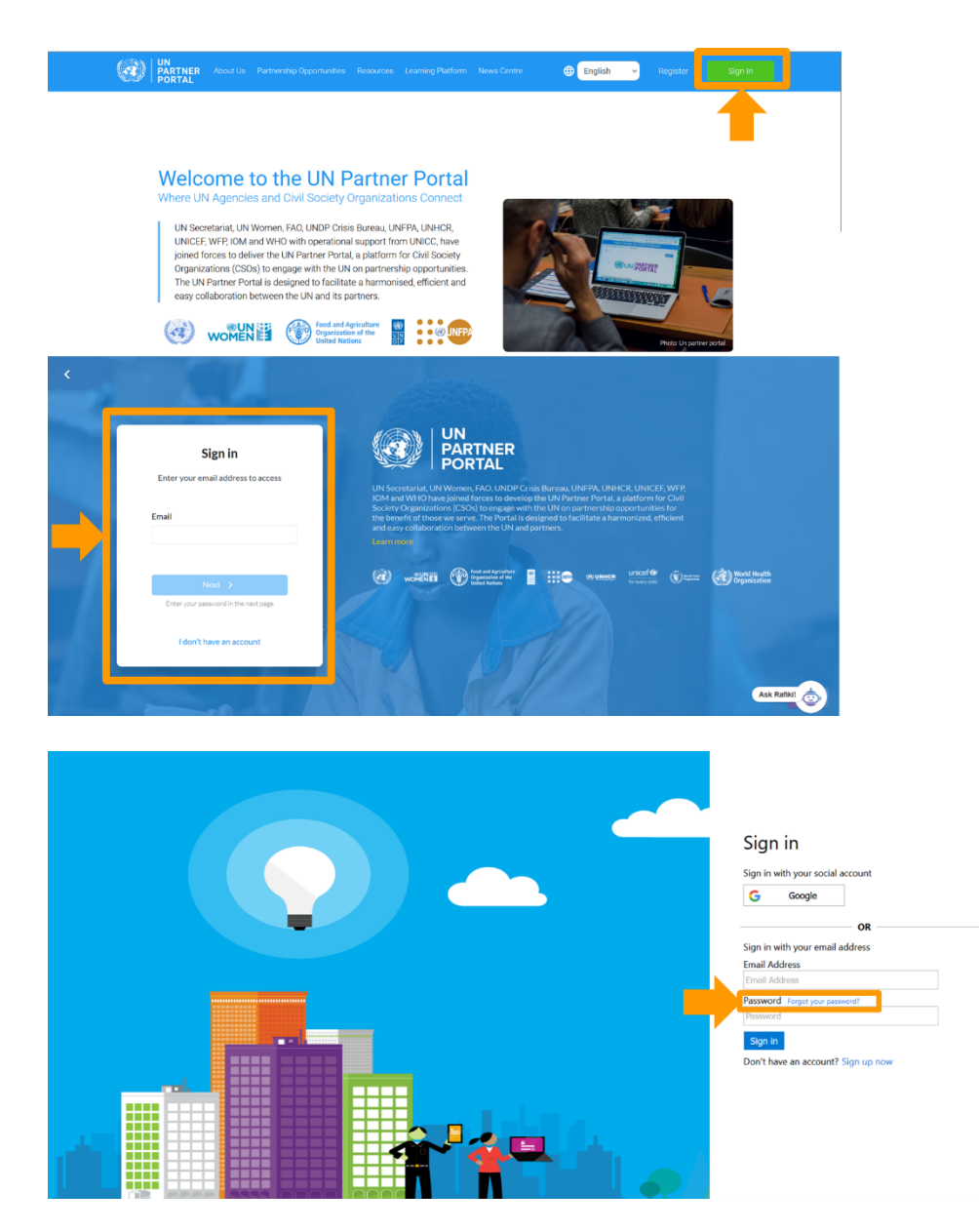

#### **Demandez à un ami.**

Si vous rencontrez des problèmes techniques avec l'UNPP, veuillez utiliser le chat « Ask Rafiki » disponible dans l'UNPP (situé dans le coin inférieur droit de votre écran). Le chat Rafiki est disponible sur toutes les pages de l'UNPP.

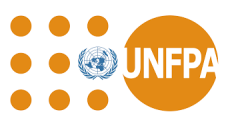

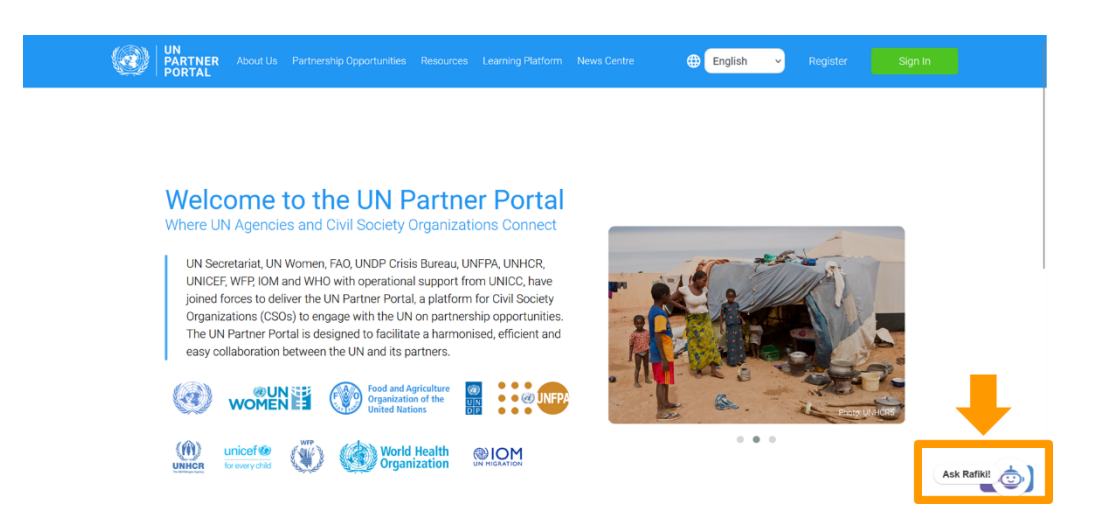

Le chat Rafiki doit être utilisé pour soumettre une demande d'assistance au service d'assistance de l'UNPP si vous avez besoin d'une assistance technique, par exemple :

- Vous avez besoin d'aide pour accéder à votre compte UNPP (par exemple, les utilisateurs du compte de votre organisation ont perdu l'accès et de nouveaux utilisateurs doivent être ajoutés)
- Vous devez mettre à jour les informations non modifiables de votre profil
- Votre organisation a créé par erreur plus d'un profil dans l'UNPP et doit supprimer le ou les doublons

Pour soumettre une demande d'assistance, cliquez sur « Demander à Rafiki ». Dans le chat, vous pouvez poser une question ou sélectionner l'option « Contactez-nous ». Après avoir cliqué sur « Entrer en contact », sélectionnez « Laisser un message » et saisissez les détails de votre demande d'assistance. Assurez-vous d'inclure le nom de votre organisation (tel qu'il apparaît dans l'UNPP), un lien vers votre profil UNPP et soyez aussi précis que possible dans votre demande.

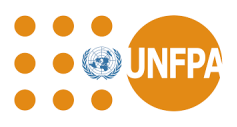

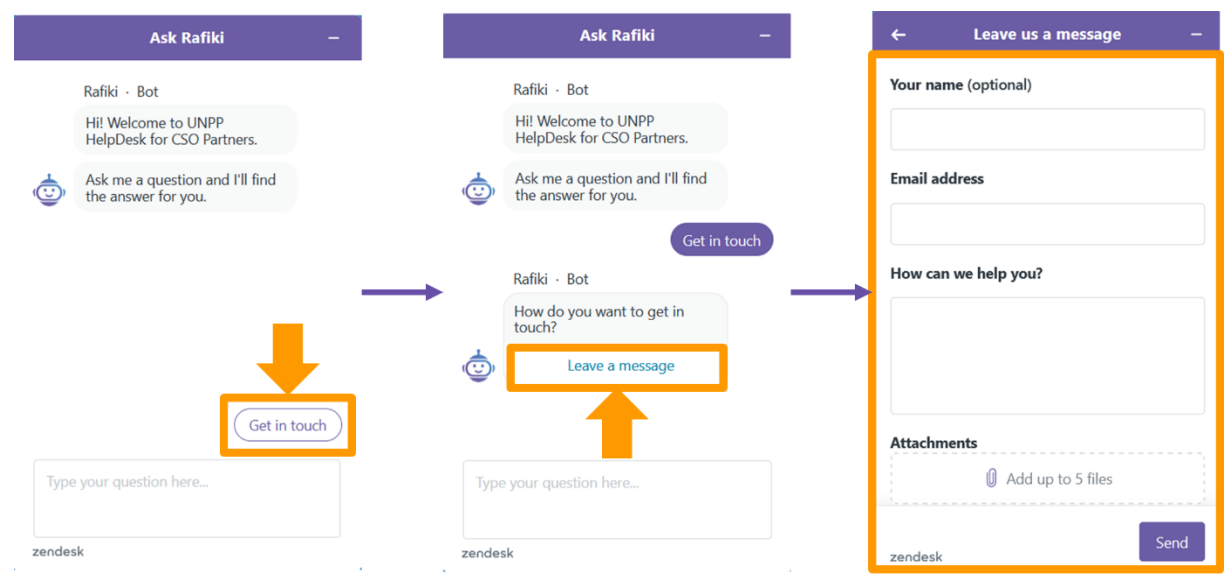

#### **Soutien de l'UNFPA**

Pour toute assistance supplémentaire liée à votre partenariat avec l'UNFPA et non liée à des problèmes techniques avec l'UNPP, veuillez contacter votre contact de l'UNFPA.